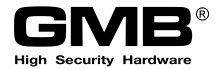

# Instrukcja obsługi wkładki do drzwi SMART

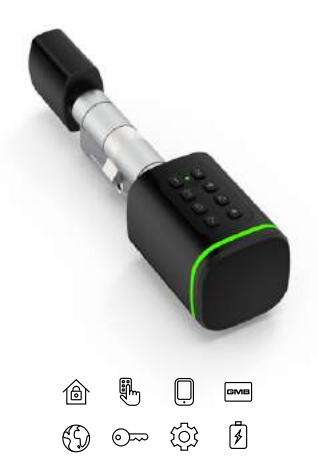

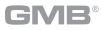

Po rozpakowaniu należy sprawdzić zawartość opakowania.

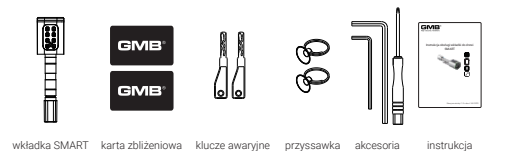

# 2. Specyfikacja produktu 4. Wymiary urządzenia

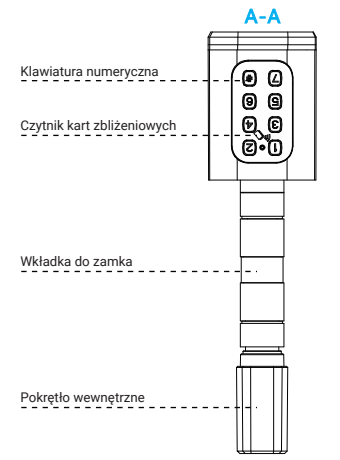

1. Zawartość opakowania 3. Pokrętło z czytnikiem - widok czołowy

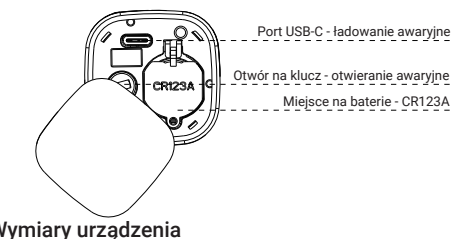

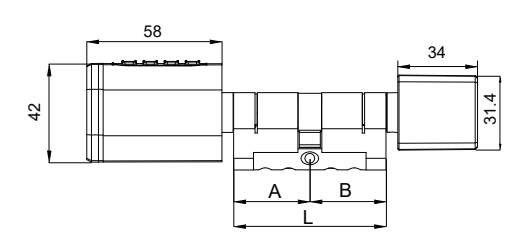

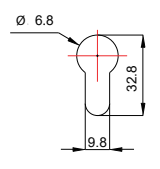

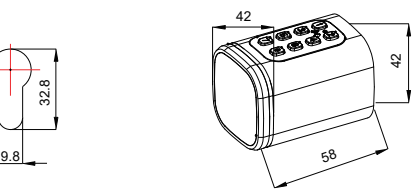

5.1 W celu zamontowania wkładki SMART w drzwiach należy zdemontować pokrętło wewnętrzne korzystając z załączonych akcesoriów - klucz imbusowy.

5. Montaż wkładki w drzwiach 1988 byłożyt 15.2 Należy włożyć wkładkę SMART do zamka drzwiach 1988 i dokręcić za pomocą śruby montażowej<sup>2</sup>.

**GMB** 

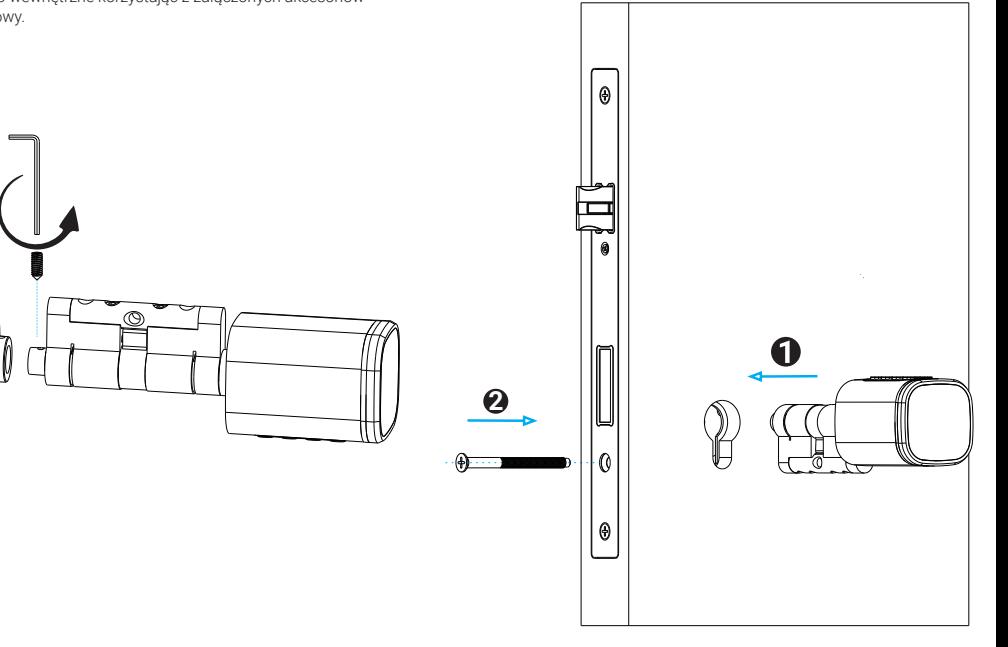

5.3 Aby zakończyć montaż wkładki SMART w drzwiach należy nałożyć pokrętło wewnętrzne i dokręcić za pomocą klucza imbusowego z załączonych akcesoriów.

#### 5.4 Należy zdjęć frontową maskownicę pokrętła z czytnikiem za pomocą magnesu lub przyssawki dołączonej do zestawu  $\bigcirc$ . Następnie, okręcić zaślepkę slotu na baterie **@**i zainstalować baterię typu CR123A.

GMR°

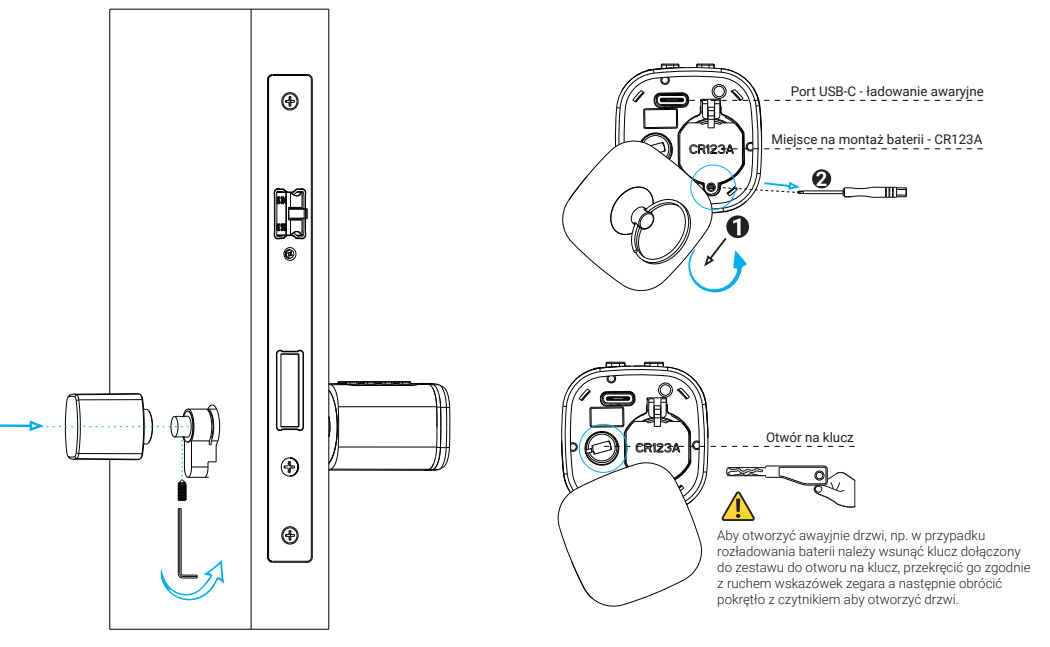

5.5 Przed przystąpieniem do finalnej konfiguracji wkładki SMART należy sprawdzić poprawność działania poprzez wpisanie domyślego hasła *123456*, zatwierdzenie *"#"* i próbę otwarcia i zamknięcia drzwi.

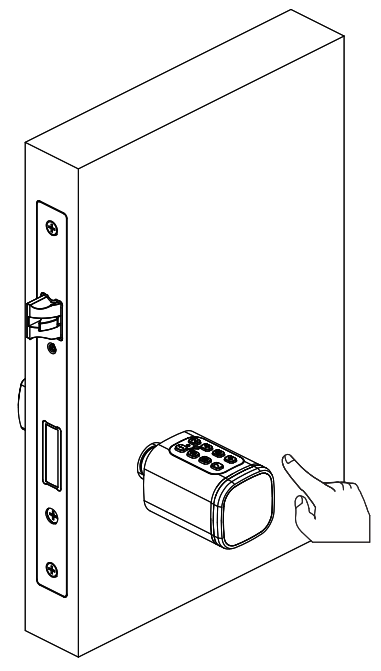

5.6 Po skonfigurowaniu wkładki SMART za pomocą aplikacji TTLOCK należy sprawdzić działanie kart zbliżeniowych dołączonych do zestawu.

GMB<sup>®</sup>

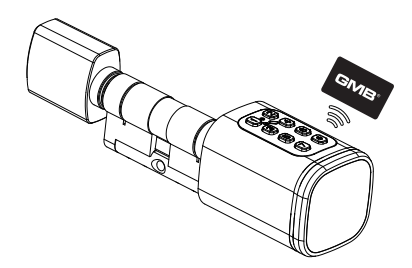

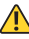

Przed rozpoczęciem regularnego korzystania z wkładki SMART należy zainstalować aplikację TTLOCK która pozwala na zarządzanie wkładką, generowanie i dodawanie haseł (kodów), dodawanie kart zbliżeniowych itd..

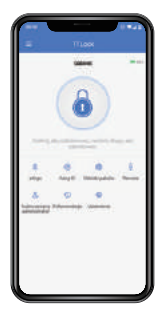

## 6. Konfiguracja aplikacji TTLOCK

Proszę pobrać aplikację TTLOCK ze swojego sklepu z aplikacjami. Można też zeskanować odpowiedni kod QR który przekieruje bezpośrednio do aplikacji TTLOCK w sklepie.

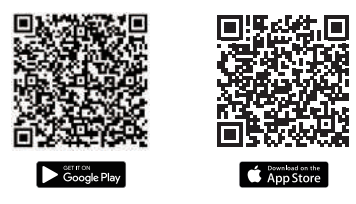

6.1 Należy utworzyć konto użytkownika przy pomocy adresu e-mail lub numeru telefonu.

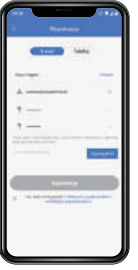

6.1.1 Wprowadź adres e-mail lub numer telefonu wraz z hasłem.

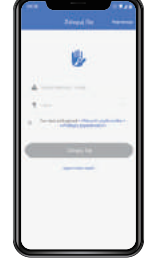

6.1.2 Zaloguj się za pomocą adresu e-mail lub numeru telefonu i hasła.

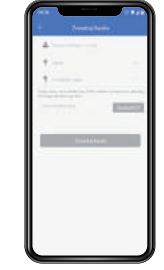

6.1.3 Zaloguj się za pomocą adresu e-mail lub numeru telefonu i hasła.

6.2 Uruchom aplikację TTLOCK i z rozwijanego menu ≡po lewej stronie wybierz "Dodaj zamek", następnie podążaj kolejnymi krokami konfiguracji.

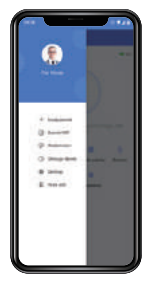

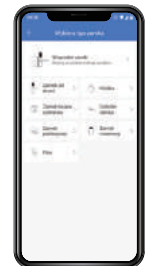

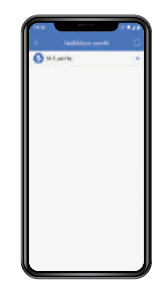

Krok 1 Wybierz, Dodaj zamek" Wybierz .Wszystkie zamki"

Krok 3 Naciśnii .+\* przy wybranym zamku

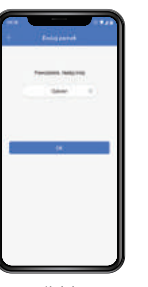

Krok 4 Nazwij zamek i naciśnii OK"

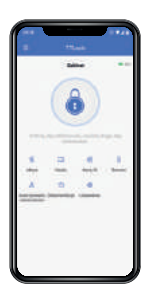

Krok 2

Krok 5 Konfiguracja zakończona!

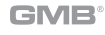

## GMR<sup>®</sup>

#### 6.3 Opis wybranych funkcji

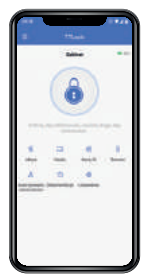

W dolnej części głównego ekranu aplikacji widoczne są wybrane funkcje wkładki SMART takie jak; klucze elektroniczne eKeys, konfiguracja kart zbliżeniowych, haseł (kodów), zdalne otwieranie, harmonogram zdarzeń oraz sekcja "Ustawienia".

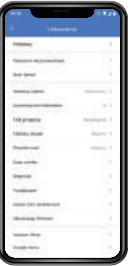

W sekcji "Ustawienia" dostępnych jest wiele różnych funcjonalności i ustawień - niektóre z nich są dostępne dla wybranych wersji i konfiguracji produktu.

Krok 1 Wybierz "Wygeneruj hasło"

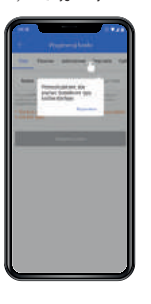

#### 6.4 Dodawanie haseł (kodów)

Wybierając "Hasła" na głównym ekranie aplikacji zostaniemy przeniesienido sekcji zarządzania hasłami (kodami).

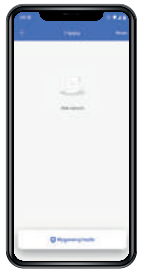

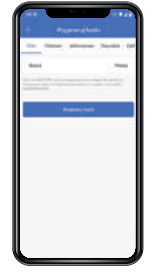

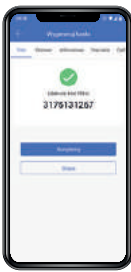

Krok 2 Wprowadź nazwę i wybierz. Wygeneruj hasło"

Krok 3 Gotowe, zapamiętaj swoje hasło. Możesz je także udostępnić ("Share") SMS lub e-mail.

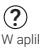

W aplikacji można zdefiniować różne typy haseł (kodów) dostępu;

- Stały,
- Czasowy,
- Jednorazowy,
- Zwyczajny,
- Wymazać.

Szczegółowy opis działania poszczególnego typu dostępu jest opisany na jego karcie w sekcji . Wygenerui hasło" aplikacji.

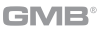

#### 6.5 Dodawanie kart zbliżeniowych

Wybierając "Karty IC" na głównym ekranie aplikacji zostaniemy przeniesieni do sekcji zarządzania kartami zbliżeniowymi.

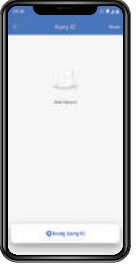

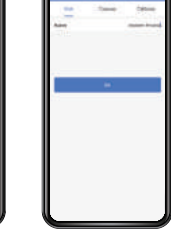

Krok 1 Wybierz "Dodaj karte IC"

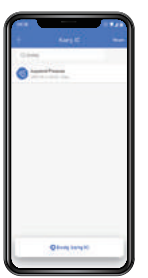

Krok 2 Wprowadź nazwę

i wybierz tryb dostępu

 $\widehat{\mathcal{C}}$ 

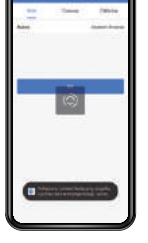

Krok 3 Przyłóż kartę zbliżeniową do czytnika kart zbliżeniowych na pokręgle wkładki SMART.

? Wybrane karty (Użytkownicy) mogą mieć możliwość otwierania drzwi zawsze (dostęp Stały), w określonych godzinach (Czasowy) lub cyklicznie.

## 6.6 Dodawanie kluczy elektronicznych eKeys

Wybierając "eKeys" na głównym ekranie aplikacji zostaniemy przeniesieni do sekcji zarządzania kluczami elektronicznymi eKeys.

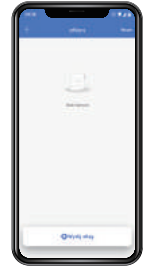

Krok 1

i wciśnii .Wyślij

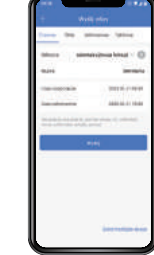

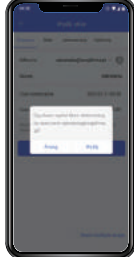

GMR<sup>®</sup>

Krok 2 Wprowadź dane użytkownika i wciśnii Wyślii\* Wprowadź dane użytkownika

Krok 3 Potwierdź wysyłkę klucza elektronicznego eKey

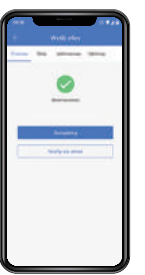

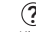

Klucze eKeys mogą mieć możliwość otwierania drzwi zawsze (dostęp Stały), w określonych godzinach (Czasowy) lub cyklicznie.

Krok 4 Gotowe, możesz także wysłać dane klucza elektronicznego wiadomością SMS lub e-mail.

Krok 4 **Gotowel** 

## 6.7 Tryb przejścia

Tryb przejścia to sytuacja w którym zamek pozostanie otwarty dopóki nie zostanie ręcznie zamknięty przez użytkownika. Ustawienia "Trybu przejścia" można znaleźćw sekcji "Ustawienia" dostępnej z głównego ekranu aplikacji.

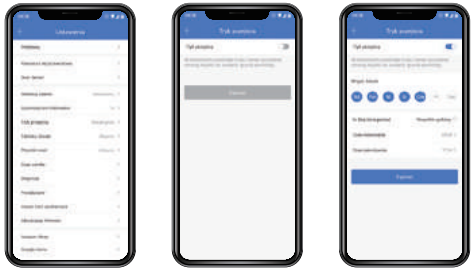

## 7. Przywracanie ustawień fabrycznych - reset

--**College Street** designed them.

--

**College College** 

Można zresetować urządzenie do jego ustawień fabrycznych poprzez naciśnięcie czerwonego przycisku "Kasuj" na samym dole sekcji "Ustawienia".

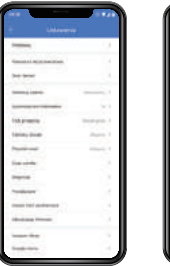

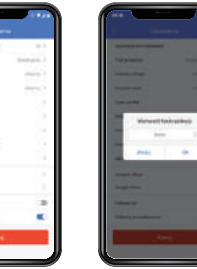

## 8. Zdalne zarządzanie za pomocą bramki \*

Aby móc zdalnie zarządzać wkładką SMART z dowolnego miejsca \* niezbędne jest dodatkowe urządzenie - bramka (ang. gateway).

GMB

#### Przykładowe parametry poniżej:

Model bramki (ang. gateway): G2 Wymiary: 70 x 70 x 26 mm Standard sieci: WiFi 2.4 GHz IEEE Standard: 802.11b/g/n Interfejs zasilania: USB-C Zasilane: DC 5V/500 mA

#### Status pracy bramki - oznaczenia świetlne:

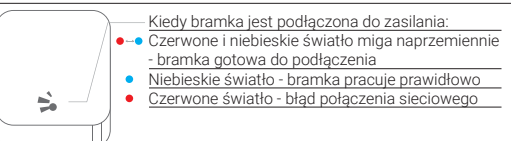

# 8.1 Parowanie bramki z aplikacją TTLOCK

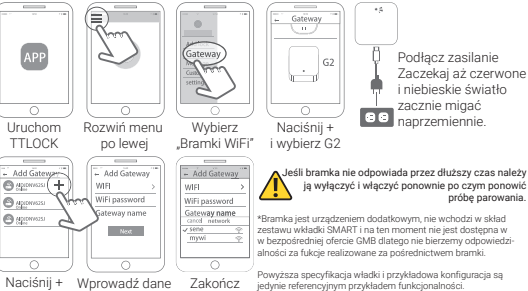

jedynie referencyjnym przykładem funkcjonalności.